## **SALES SEARCH TUTORIAL**

The information below is designed to assist you in using the VISION online database to develop a list *of properties that have sold that may be comparable to the subject property. Results are not guaranteed, but if you follow the instructions closely you should be able find comparable sales of most residential properties. It may take a few tries before you get satisfactory results.*

**Go to the City of Milford's webpage….find "***City Departments***"…..**

**At "***City Departments***", click on "***Assessor's Office***"…….**

**Halfway down the page, click on "***Additional Links:***"** 

**Next, click on "***Search Property Records***:"** 

**Find the "Enter ONLINE DATABASE" button as shown below and click.**

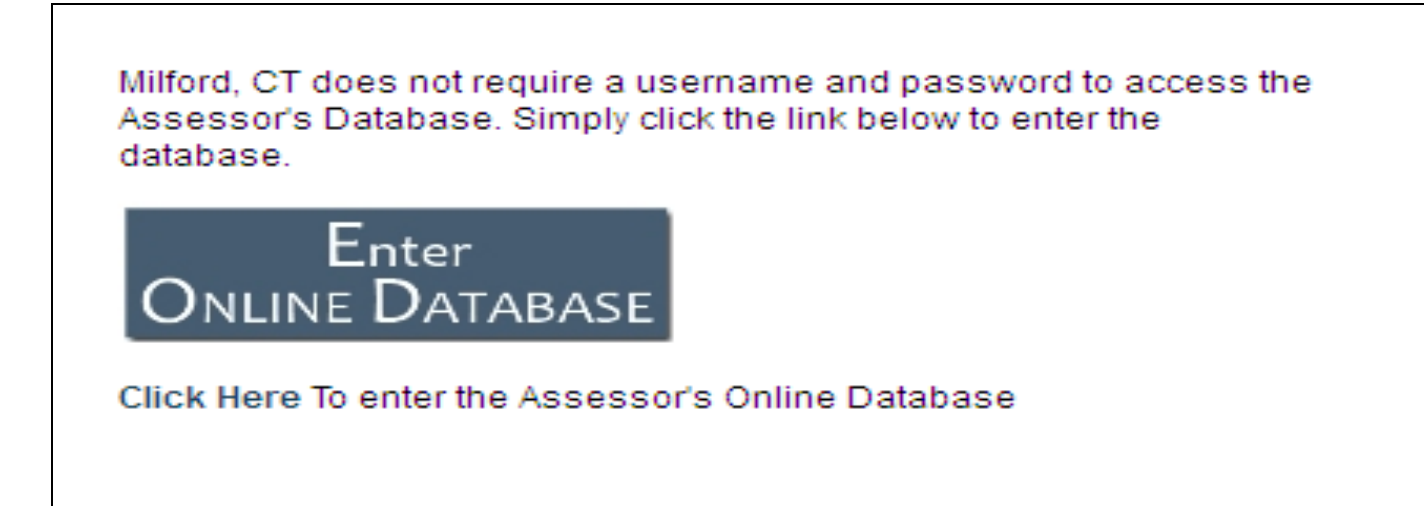

## **The page should look like this:**

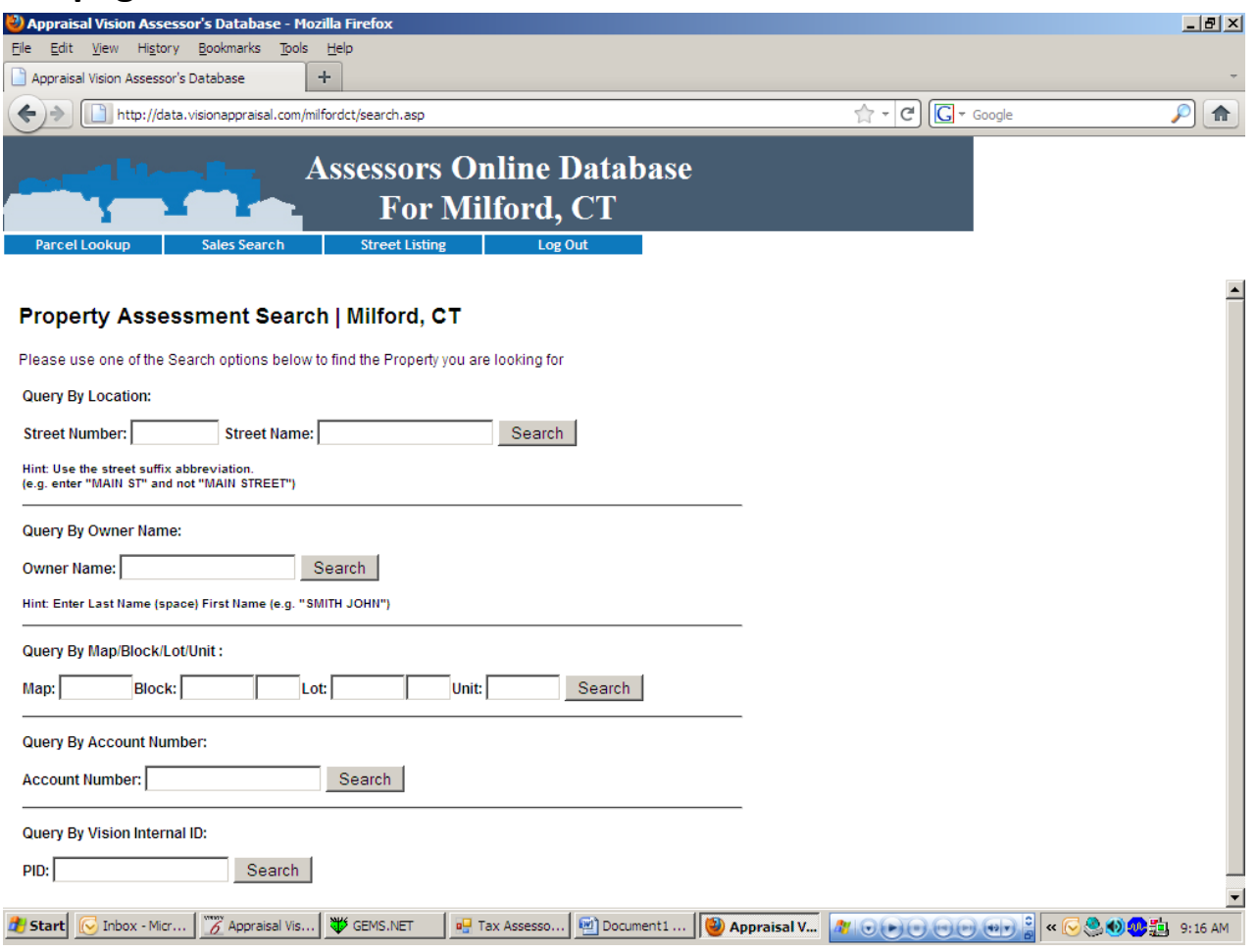

 **~~~~~~~~~//~~~~~~~~//~~~~~~~~~** 

**Near the top of the page, on the blue bar, find the words 'Sales Search' and click.**

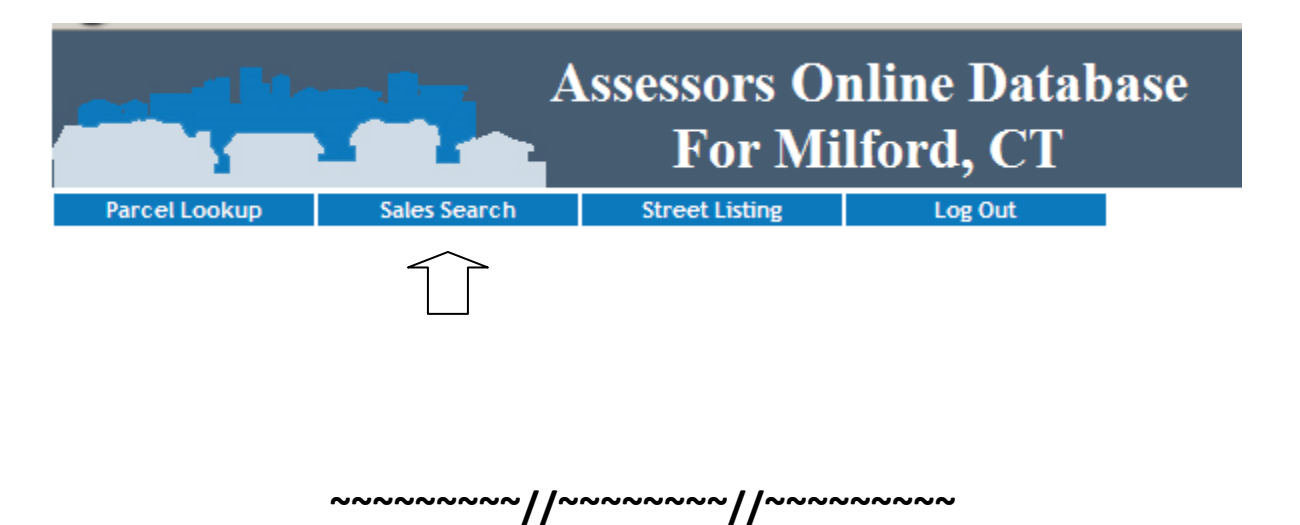

## **Now your screen should look like this:**

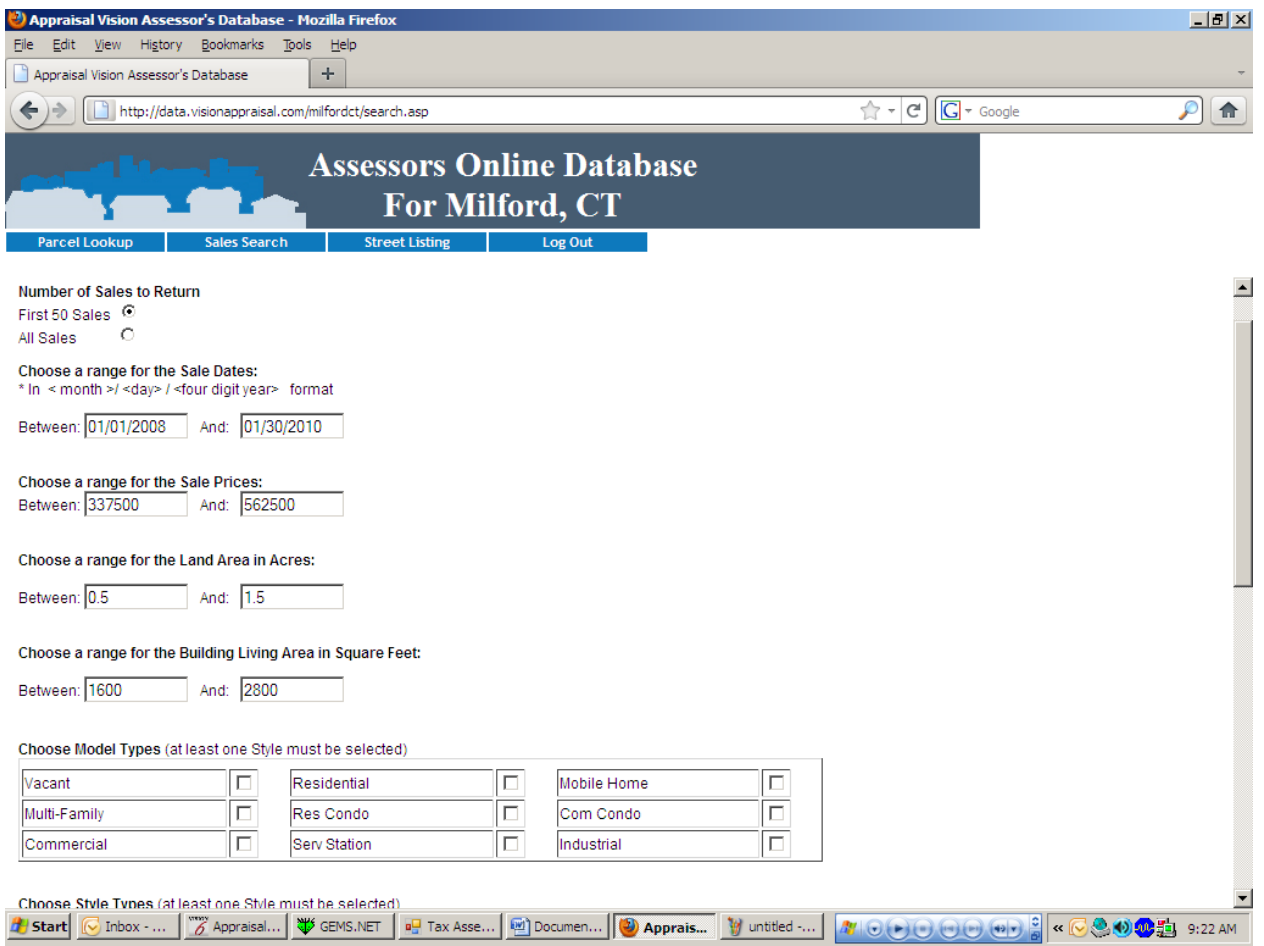

**This is the page where you define your search criteria:**

 **~~~~~~~~~//~~~~~~~~//~~~~~~~~~**

¾ **First, select the number of sales to return from the 2 options given.**

¾ **Next, define a range for sale dates. For best results we recommend:** 

*Between:* **04/01/2011** *And***: 10/01/2011** 

**If you have limited results, try** *Between:* **10/01/2010** *And:* **10/01/2011**

¾ **Next, choose a range of Sales Prices.** 

**Example: Estimate value of Subject property \$ 350,000. Sales price range should be** *Between:* **\$250,000** *And:* **450,000.**

**Example: Estimate of value \$ 1,100,000 ~ Sales price range should be** *Between:* **\$850,000** *And:* **\$ 1,350,000**

¾ **Next, Choose a range for the Land area in Acres.**

**For parcels less than .50 acres … choose** 

*Between:* **.01** *And:* **1.0** 

**For parcels greater than .50 acres … but less than 2.0 acres, choose** 

*Between:* **.25** *And:* **2.0**

**For parcels greater than 2.0 acres, choose**

*Between:* **1.0** *And:* **20.0**

**Note: For Residential Condos, use 0.0 to 0.0 as the range for acres.**

¾ **Next, select a range for the Building Living Area square feet**

**For living area less than 2000 square feet, select a range of 400sf.**

**Example: Subject = 1,100 sf…..Range should be 900 to 1300.**

**Buildings with living area greater than 2000 sf, the range should be 800 sf.**

**Example: Subject = 2,400 sf…. Range should be 2000 to 2800.**

- ¾ **Next choose a model. For single family dwellings choose "Residential". For Condominiums, select "Res Condo".**
- ¾ **Finally, choose the style of your dwelling. The majority of homes in Milford are either Capes, Colonials, Conventional, Ranches, or Raised Ranches. Note: The 2 and 3 story homes common along the shoreline are generally known as Conventional. For Condominiums, select "Condominiums".**